# **Lecture 4: MS Word 2013 – Home Tab - Part 1**

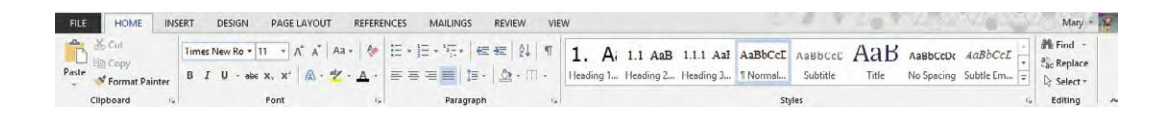

The Home Tab is where you find all the options to format text in your Word document. We look at each group in turn.

## **Clipboard:**

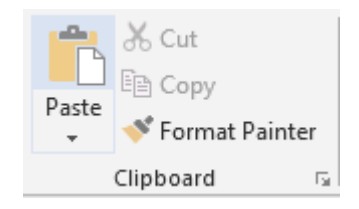

Cut / Copy / Paste allow you to move and copy text and objects around the document and between applications.

### **To Copy:**

- 1. Select the text or object.
- 2. Select Copy in the Clipboard group or Ctrl  $>$  C.
- 3. Move to where you want to insert the text or object.
- 4. Select Paste in the Clipboard group or Ctrl > V.

#### **To Move:**

- 1. Select the text or object.
- 2. Select Cut in the Clipboard group or Ctrl > X.
- 3. Move to where you want to insert the text or object.
- 4. Select Paste in the Clipboard group or Ctrl > V.

#### **Format Painter:**

Format Painter

The *Format Painter* option allows you to copy the formatting from one part of a document to another part of the document. To use the Format Painter:

- 1. Select the text that has the correct formatting.
- 2. Click Format Painter.

www.medicine.uodiyala.edu.iq

3. Drag the mouse over the text you want to format (the mouse will change to a line with a paint brush).

**Note:** Selecting the Format Painter button once allows you to paint text once. *Double clicking* the Format Painter button keeps it on until you click to turn it off.

# **To Select Text:**

There are a number of ways of selecting text:

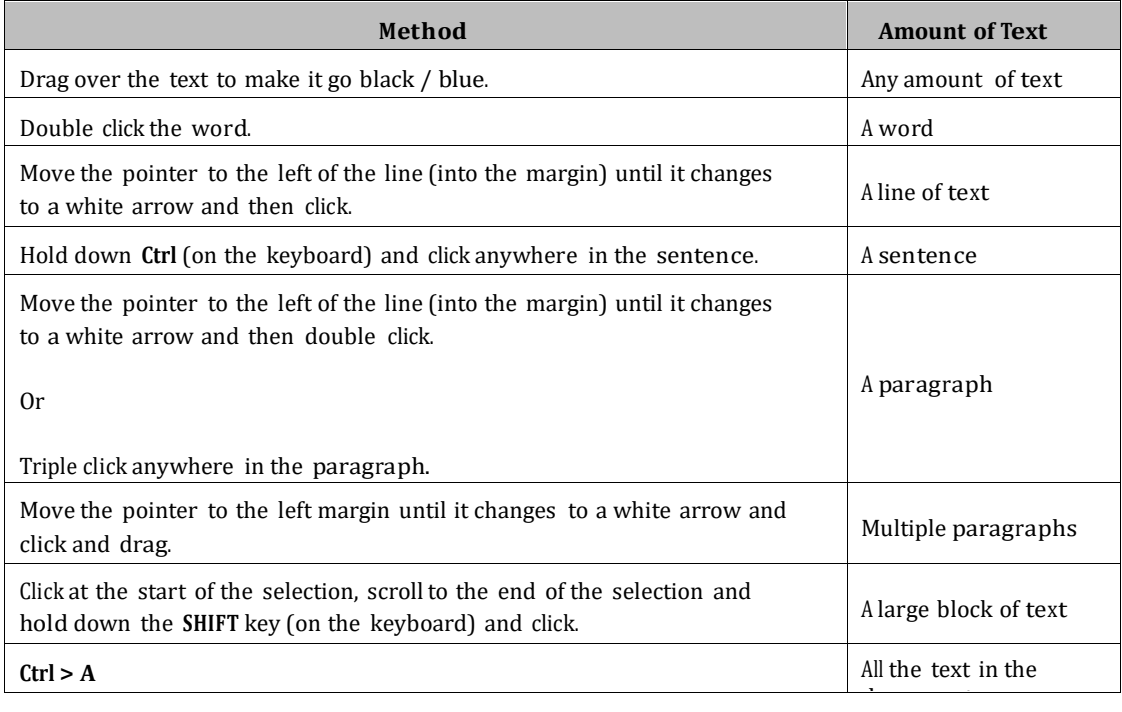

# **Font:**

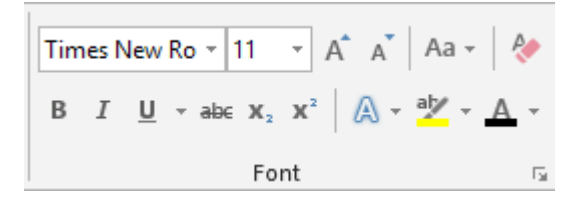

There are a number of useful buttons in the Font group. Select the text to apply the font change to, or select the button to apply the font change 'from now on'.

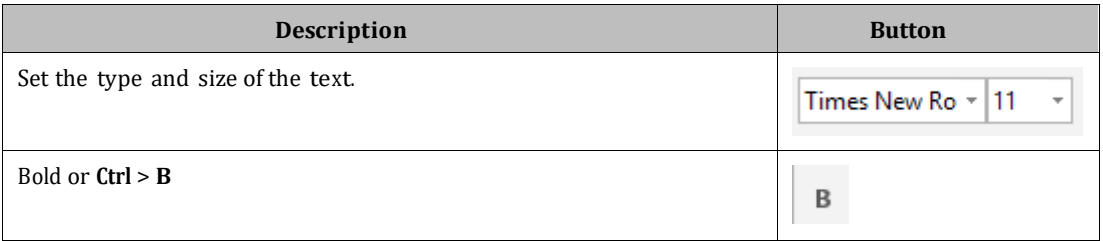

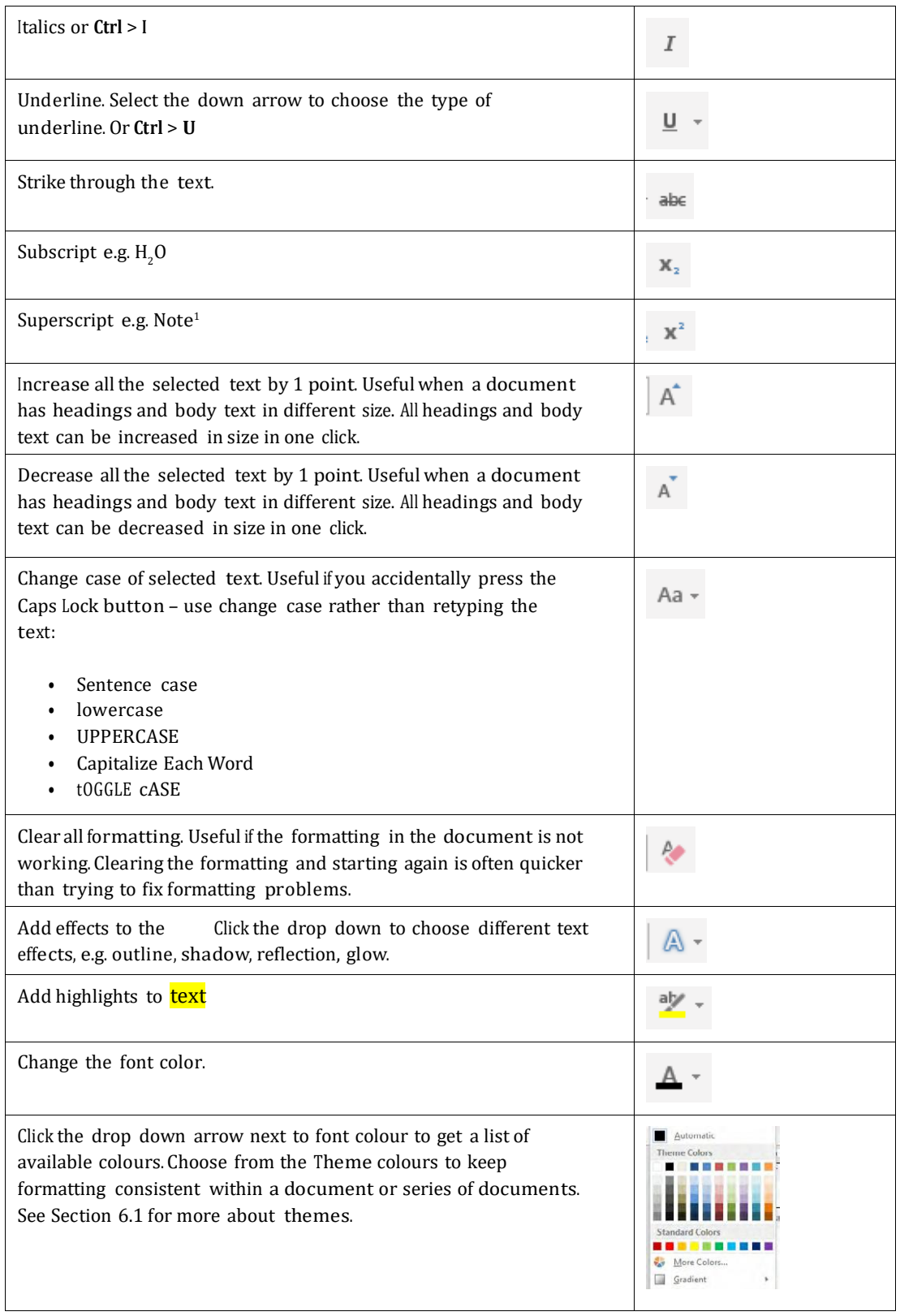